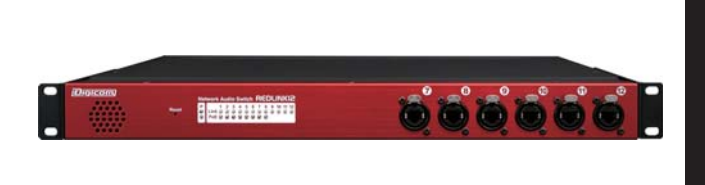

# **Digicom**

# Network Audio Switch REDLINK12

# 取扱説明書

# **NEDLINK12について ミニ**

 Danteユーザーの為の、Danteオーディオネットワークに最適化したネットワークスイッチです。Danteでスイッチに必要とされるQoSは設定済みです。 また省電力モードをあらかじめOFFにしてあるので煩わしい初期設定は不要です。

本製品はマネージドスイッチなので、VLAN/ スパニングツリー/ リンクアグリゲーション/ IGMPスヌーピングなどをユーザーで設定する事が可能です。

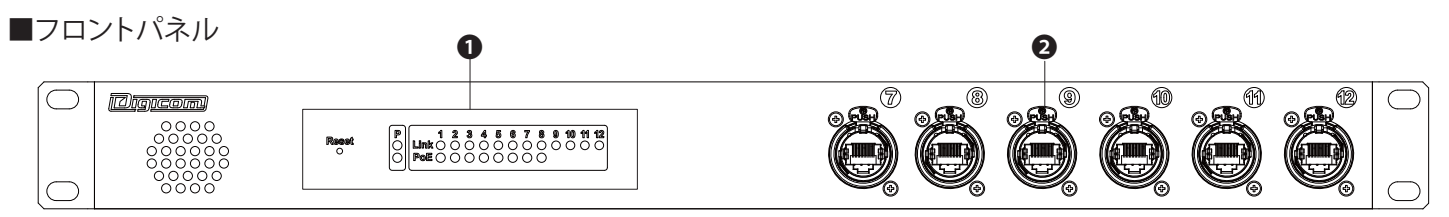

# ❶ LEDランプ/Reset

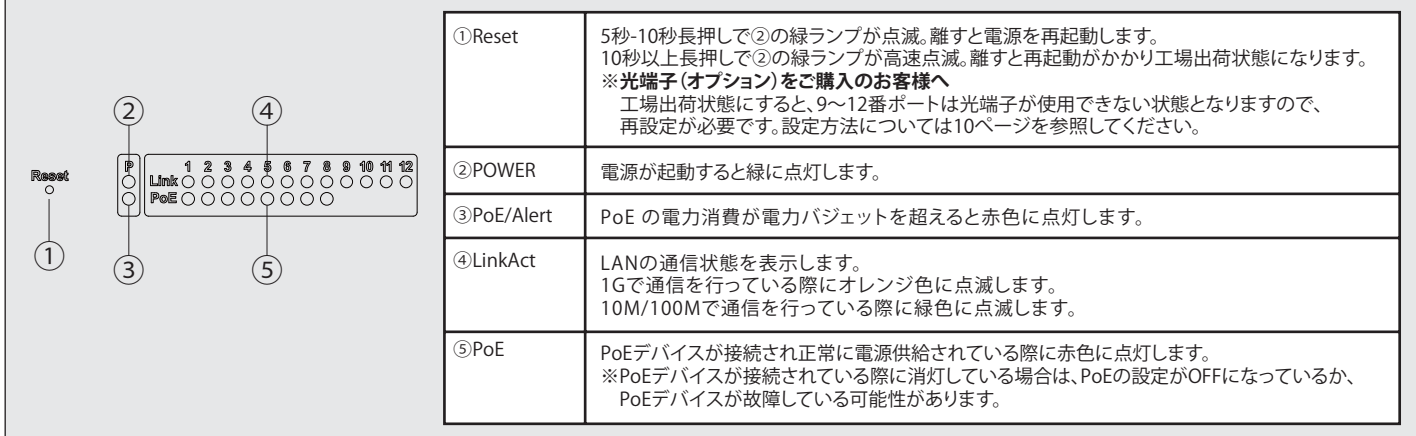

# **2** etherCON端子 / オプティカル端子

7-12番ポート:etherCON端子を搭載(10/100/1000Mbps 自動認識)、内7/8番ポートはPoE+(IEEE802.3at)に対応しています。

9-12番ポート:光端子に変更可能です。(オプション対応)※ご購入後のオプション購入については、デジコムまでお問い合わせ下さい。

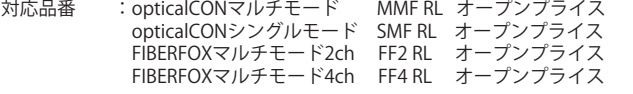

# ■リアパネル

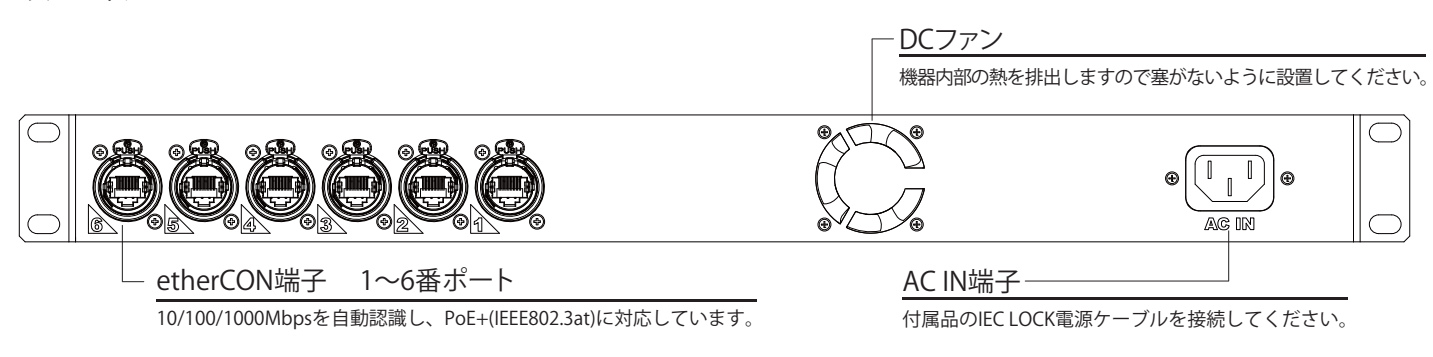

# 接続方法 (ネットワーク内にREDLINK12が1台の場合)

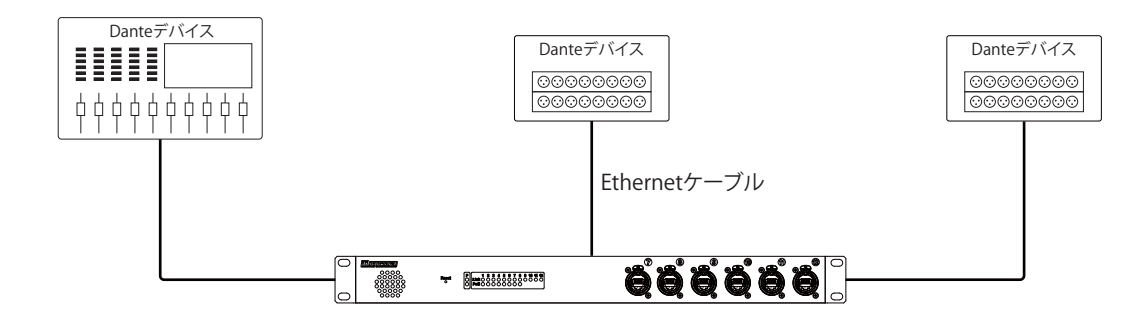

# 接続方法 (ネットワーク内にREDLink12が複数台の場合)

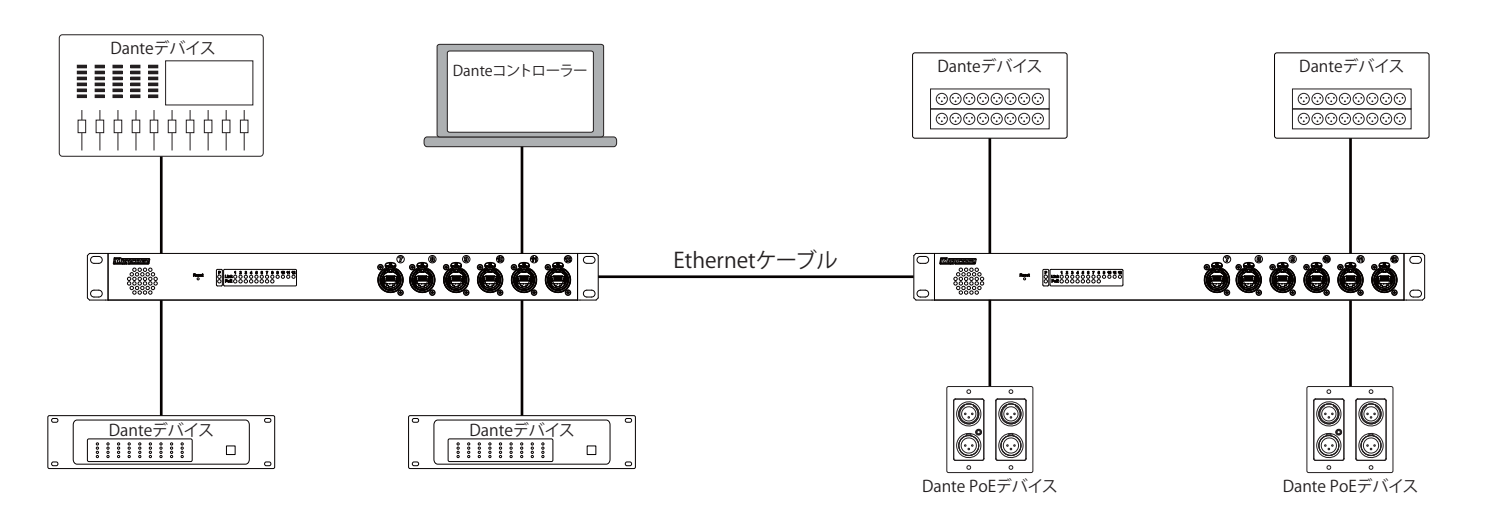

### 仕 様

[ポート数] 1000Base-T(etherCON) : 12ポート 1000Base-X : 最大4ポート<br>(opticalCON.FIBERFOX) (オプション対

[ポート機能] オートネゴシエーション : ○ MDI/MDI-X 自動切換え : ○

[製品能力] 転送方式 けいちょう エストア&フォワード スイッチング容量 : 24Gbps Macアドレス数 : 8,000

(オプション対応、9-12ポート交換)

PoE+(Power Over Ethernet+) :○(1-8ポート、各ポート30W、計130Wまで)

[ハードウェア仕様] 電源 : 100V-240V、50-60Hz 最大消費電力 : 155W<br>動作時温度 / 湿度 : 0~40 動作時温度 / 湿度 : 0~40℃/10~90% ※結露なきこと  $: 4.4$  kg 外形寸法 : 482 W x 44 H x 294 D mm ラックマウントの際は、上下に1Uのスペースを空けて下さい。 冷却ファン : 〇

[付属品] IEC LOCK 電源ケーブル 2m ①WEBブラウザで、本機IPアドレス:192.168.100.100(サブネット255.255.255.0)にアクセスします。 設定用のPCのIPアドレスを192.168.100.xxx(100以外に設定、サブネット255.255.255.0)に設定してください。

②ユーザー名:admin パスワード:入力なし でログインします。

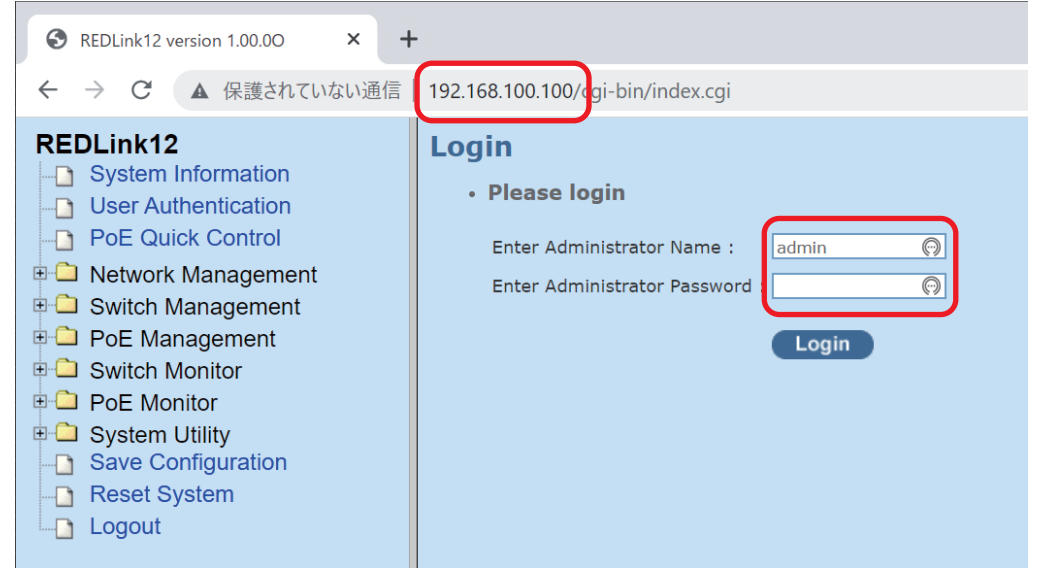

■VLANを設定する

VLAN設定例 VLAN ID:10(secondary) lizikonemin  $\begin{bmatrix} 0 & 1 & 2 & 3 & 4 & 8 & 7 & 8 & 8 & 9 & 19 & 18 \\ 0 & 0 & 0 & 0 & 0 & 0 & 0 & 0 & 0 & 0 & 0 \\ 0 & 0 & 0 & 0 & 0 & 0 & 0 & 0 & 0 & 0 \\ 0 & 0 & 0 & 0 & 0 & 0 & 0 & 0 & 0 & 0 \\ 0 & 0 & 0 & 0 & 0 & 0 & 0 & 0 & 0 & 0 \\ 0 & 0 & 0 & 0 & 0 & 0 & 0 & 0 & 0 & 0 \\ 0 & 0 & 0 & 0 & 0 & 0 & 0 & 0$ VLAN ID:100(trunk) $\mathbb{I}$ ac in

VLAN ID:1(Default\_VLAN)

①左メニュー「Switch Management」―「VLAN Configuration」―「IEEE802.1qTag VLAN」― 「Trunk VLAN table」を開きます。 新規にVLANを追加するには「New」を押して設定します。

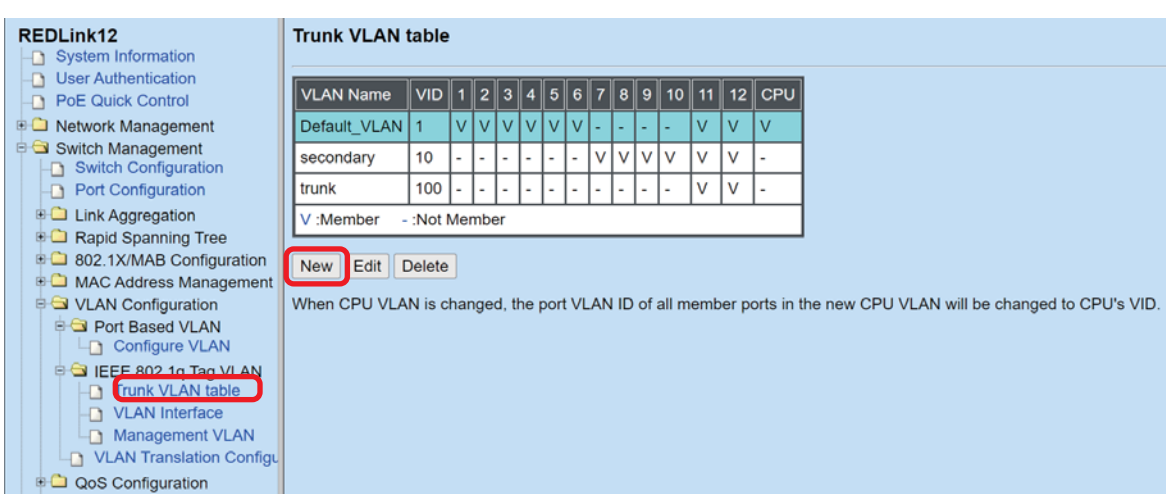

②設定例のようにする場合、各IDで以下のような設定を行います。

Default\_VLAN用設定 Secondary用設定 trunk用設定

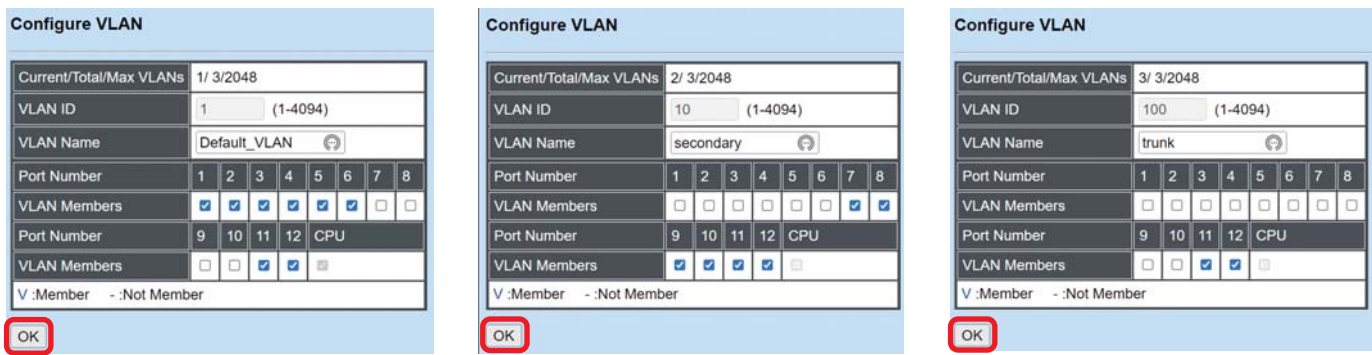

※各VLAN IDのPort選択でアップリンクポートにしたいPortにもチェックを入れておきます。 (画像の場合11、12番がアップリンクポート)

③左メニュー「VLAN Interface」を選択し、表示されたら画像の通り設定します。

 ※PVID:1でスイッチ本体にアクセスしているので、必ず1箇所以上のポートをPVID:1に設定しておく必要が あります。

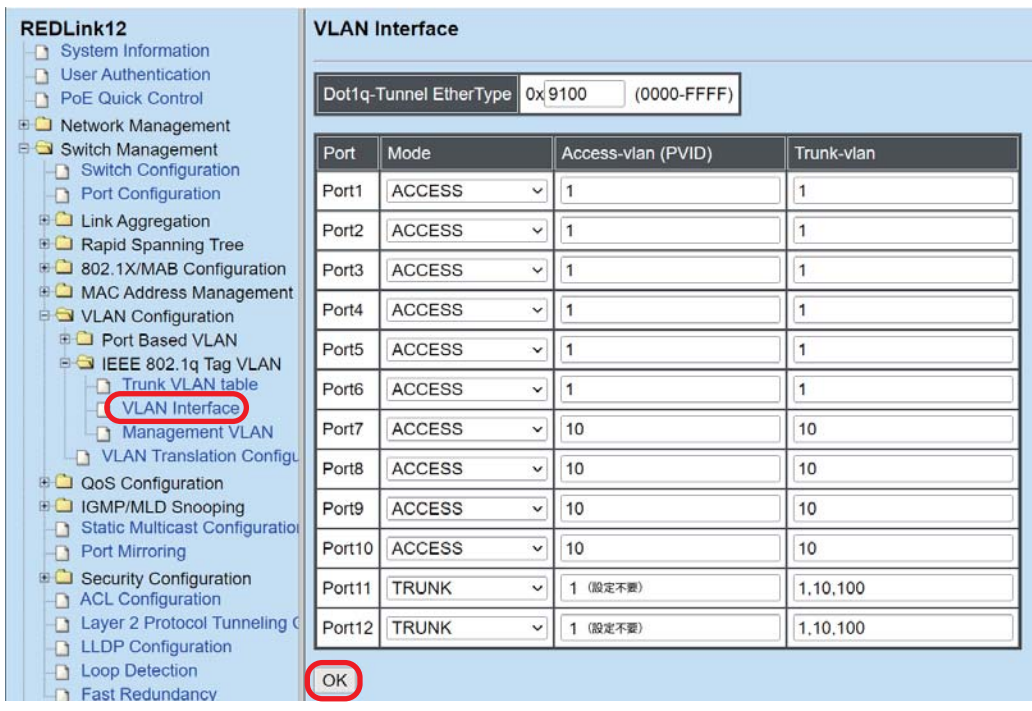

④設定が完了したら、「OK」を押します。

**設定を変更すると、左メニュー欄の一番下に設定変更のアラート(Setting Changed,still not saved.) が表示されます。**

 **必ず「Save Configuration」を押して、設定を保存してください。 保存を行わないでスイッチ本体の電源をオフにした場合、再起動後に設定前の状態に戻ります。**

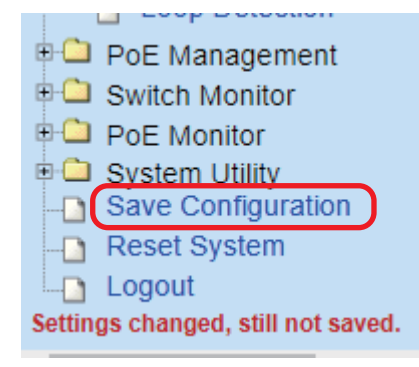

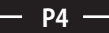

■アップリンクポートを二重化する方法

アップリンクポートと二重化する場合には、RSTP(Rapid Spanning Tree)もしくは、LAG(Link Aggregation)の設定が 必要になります。

■Rapid Spanning Treeの設定例

 2台のスイッチの11.12番ポートでRSTPを組む方法です。 ※設定前に以下の接続を行うと、機器が動作しなくなります。その場合、ただちにケーブルを抜き再起動をしてください。

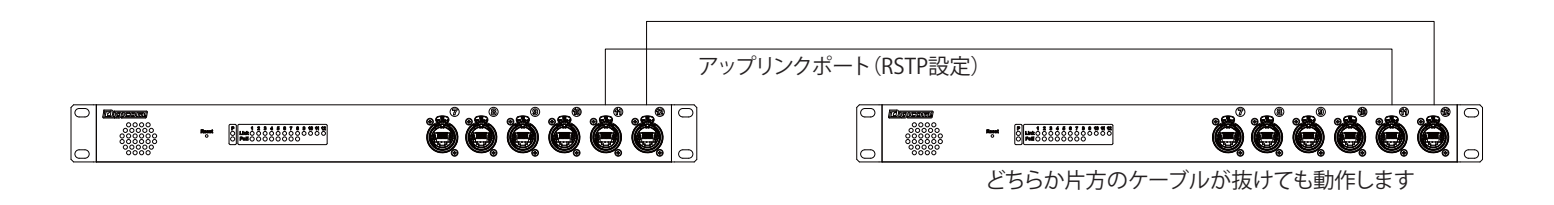

①左メニューの「RSTP Aggregated Port Settings」を選択し、「State」を「Enabled」に設定する。

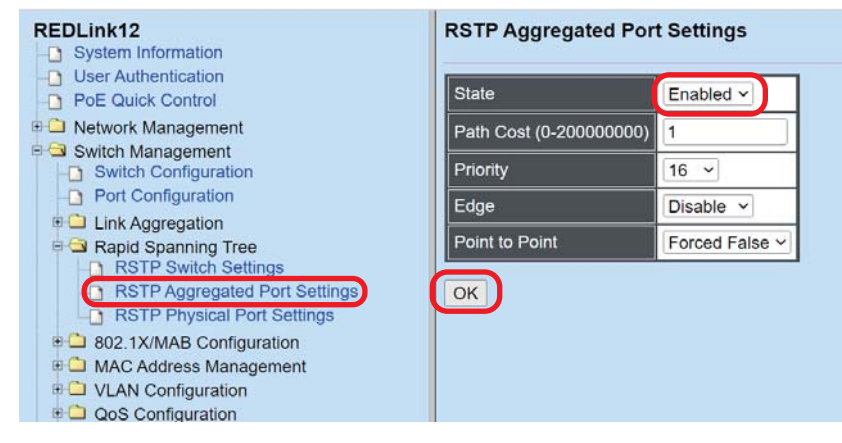

設定が完了したら、「OK」を押す。

②続いて、「RSTP Physical Port Settings」にて、Spanning Treeの設定を行うPortを選択し、「OK」を押す

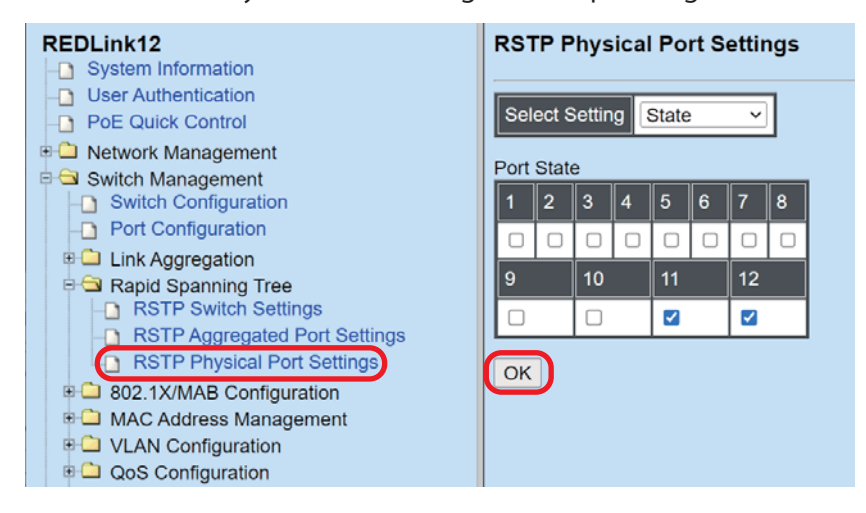

③**設定を変更すると、左メニュー欄の一番下に設定変更のアラートが表示されます。 必ず「Save Configuration」を押して、設定を保存してください。 保存を行わないでスイッチ本体の電源をオフにした場合、再起動後に設定前の状態に戻ります。**

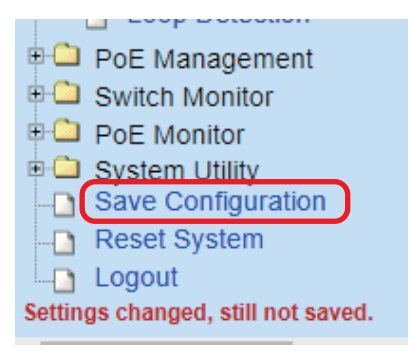

### ■リンクアグリゲーションの設定例

 2台のスイッチの11.12番ポートでLAGを組む方法です。2ポートでLAGを組むと、冗長化に加え最大2Gで通信可能です。 ※設定前に以下の接続を行うと、機器が動作しなくなります。その場合、ただちにケーブルを抜き再起動をしてください。

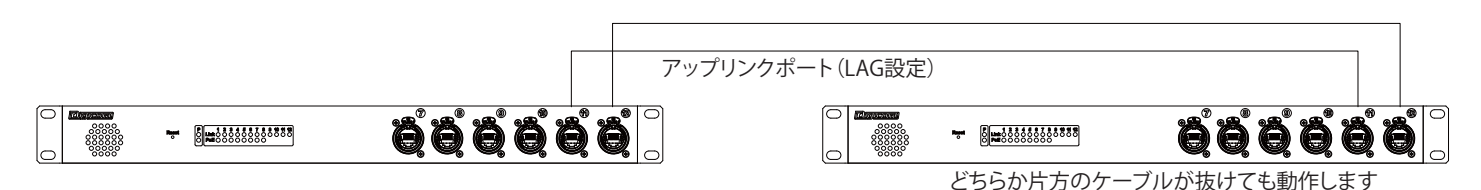

①左メニュー「Switch Management」―「Link Aggregation」―「Distribution Rule」を選択し、 「Source MAC Address」と「Destination MAC Address」を「Enabled」に設定する。

![](_page_6_Picture_5.jpeg)

設定が完了したら「OK」を押す。

②続いて、左メニュー「Port Trunking」を選択し、設定画面が表示されたら、「New」ボタンを押す。 表示された設定画面でTrunk Portに利用するPort Membersをチェックする。

![](_page_6_Picture_8.jpeg)

設定が完了したら「OK」を押す。(設定完了時画像)

![](_page_6_Picture_135.jpeg)

③**設定を変更すると、左メニュー欄の一番下に設定変更のアラート(Setting Changed,still not saved.) が表示されます。**

 **必ず「Save Configuration」を押して、設定を保存してください。 保存を行わないでスイッチ本体の電源をオフにした場合、再起動後に設定前の状態に戻ります。**

**POE Management** Switch Monitor **POE Monitor ED** System Utility Save Configuration Reset System Logout Settings changed, still not saved.

> **P8**  $\sim$

## ■IGMPスヌーピングの設定

マルチキャストを使用するデバイスがある場合に設定が必要です。

①左メニュー「Switch Management」―「IGMP/MLD Snooping」―「IGMP/MLD Configuration」を選択し、 画像のように「IGMP/MLD Snooping」、「IGMPv3/MLDv2 Snooping」を「Enabled」に 設定する。 ※Router PortはREDLINK12同士を接続しているポートにチェックを入れてください。

![](_page_8_Figure_4.jpeg)

# 設定が完了したら、「OK」を押す。

②続いて、「IGMP/MLD VLAN ID Configuration」で「Snooping」、「Querying」を「Enabled」に設定する。

![](_page_8_Picture_7.jpeg)

設定が完了したら、「OK」を押す。

③**設定を変更すると、左メニュー欄の一番下に設定変更のアラートが表示されます。 必ず「Save Configuration」を押して、設定を保存してください。 保存を行わないでスイッチ本体の電源をオフにした場合、再起動後に設定前の状態に戻ります。**

※IGMPスヌーピングの設定前に、Danteデバイスを接続していた場合はREDLINK12の再起動を おすすめします。

![](_page_8_Picture_11.jpeg)

■光端子オプションを購入したお客様へ

Resetボタンにより工場出荷状態へ戻した場合、以下の設定が必要となります。

①左メニュー「Switch Management」-「Port Configuration」から、光端子へ変更したポート番号を選び 「Preferred Media Type」を「Fiber」に設定します。(9-12番ポート、それぞれ設定が必要です。)

![](_page_9_Figure_4.jpeg)

②設定が完了したら、「OK」を押します。

**設定を変更すると、左メニュー欄の一番下に設定変更のアラート(Setting Changed,still not saved.) が表示されます。**

 **必ず「Save Configuration」を押して、設定を保存してください。 保存を行わないでスイッチ本体の電源をオフにした場合、再起動後に設定前の状態に戻ります。**

![](_page_9_Figure_8.jpeg)

■Configファイルの保存・読み込み

左メニュー「System Utility」―「HTTP Upgrade」にてBackupとRestoreができます。

Backup方法 図①

「Config Type」を選択し、「Backup」ボタンを押す。

・Running Config=現在、動作している状態の設定のバックアップデータを作成します。 ・Start-up-Config=最後にセーブした状態の設定のバックアップデータを作成します。

バックアップデータを読み込む方法 図② 「ファイルを選択」から設定ファイルを選択し、「Restore」ボタンを押す。

![](_page_10_Picture_121.jpeg)

■商品に関する注意事項

 持ち運びする際、移動時に強い衝撃を与えないで下さい。 水のかかる場所や直射日光が当たる場所での長時間の使用は避けて下さい。<br>海浜部、温泉地帯など金属のさびやすい場所では本体や取付金具の耐久性が低下する場合がありますのでご注意下さい。<br>海村を引き出した状態で上下から負荷をかけますと事故や怪我の原因となります。 D-RACK1など引き出し付きの機器を収納する際、指を挟まないように注意して下さい。 万が一異音や異常、熱をおびた場合はすぐに使用を中止し電源を切り、メーカーまでご連絡下さい。 ■保障に関して

本機にはシリアル番号で製造、出荷年月日が管理されておりますので、保証書は添付されておりません。 万が一、故障した場合は製造日より1年間は無償で修理いたします。

※使用方法の誤りにおける破損・故障に関しましては有償となります。また、不適切な使用や改造による故障や怪我は 補償いたしかねますのでご了承下さい。

■損害に対する責任

 この商品の使用、または使用不能によりお客様に生じた損害については、当社は一切その責任を負わないものとします。 また如何なる場合でも当社が負担する損害賠償額は、お客様がお支払いになった商品の代価相当額をもってその上限とします。

### お問い合わせ

### 有限会社デジコム

〒454-0012 愛知県名古屋市中川区尾頭橋3-11-15 TEL:052-324-8385 FAX:052-324-8386 E-Mail:info@e-digicom.co.jp http://e-digicom.co.jp/